بسمه تعالي

آموزش انجام و تاييد express-PDF

گام اول: ايجاد اكانت

 $\bullet$ 

- www.pdf-express.org سايت به مراجعه
	- Create account گزينه انتخاب

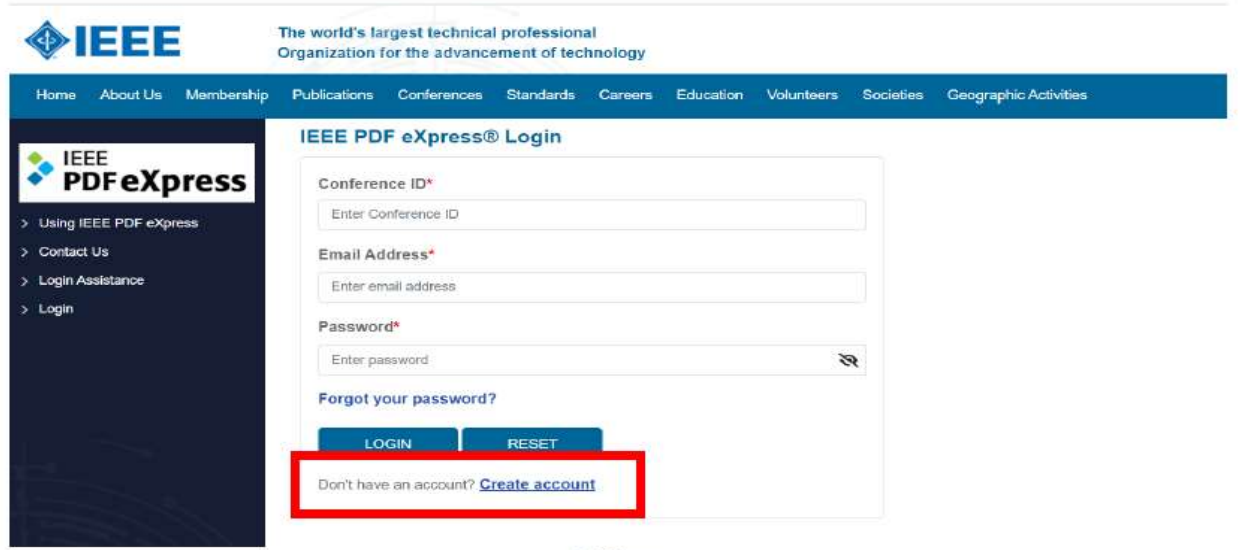

1. Figure

## در مرحله ايجاد كاربر نياز به كد كنفرانس ميباشد(كد كنفرانس :X56952(

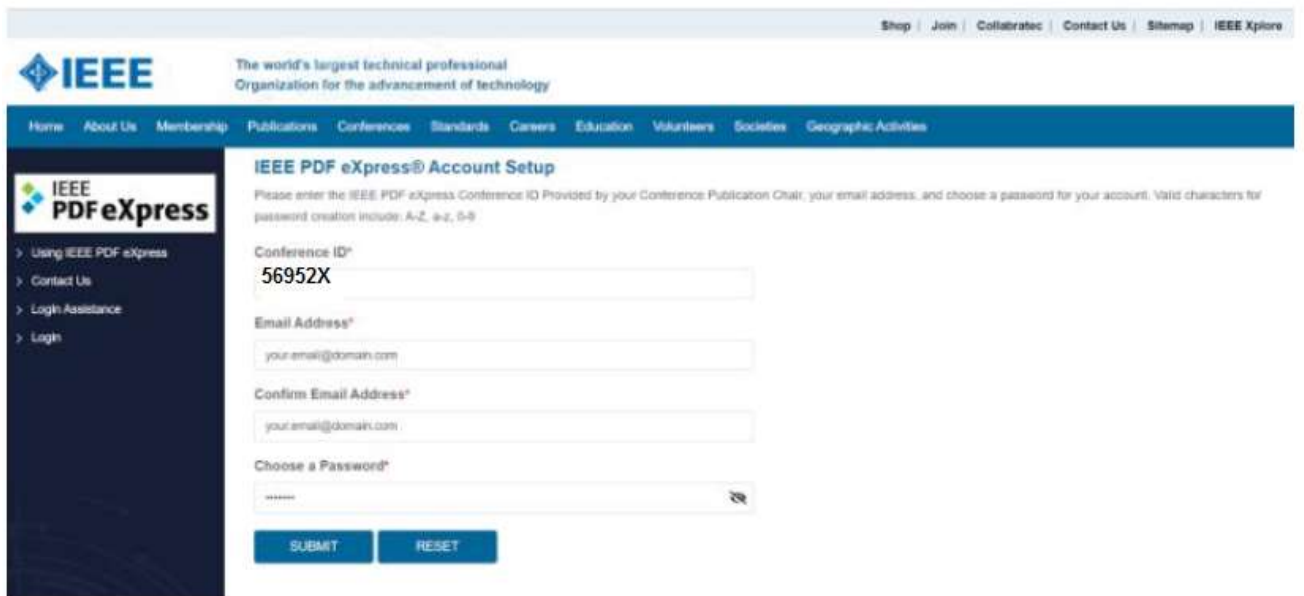

2. Figure

بعد از ايجاد اكانت نياز به تاييد لينك ارسالي ايميل ميباشد.

## • تكميل اطلاعات ش*خص*ى

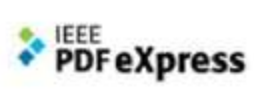

## **IEEE PDF eXpress® User profile**

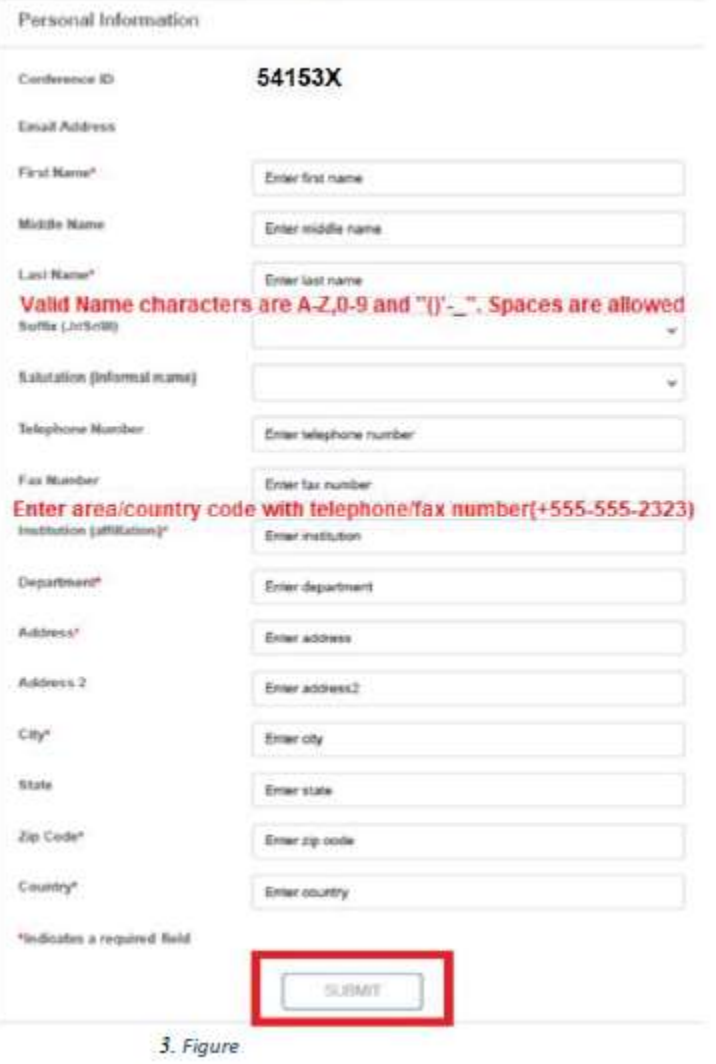

- Usig EEE FOF elizers

- Preparing Douts Files
- $-10.29$
- ISSE PDF KUPASI Support
- Alex Adore Templates
- IDEO Challen Reference

## گام دوم:

مراجعه به صفحه اصلي - ما به شما توصيه ميكنيم كه زيرصفحههاي «تهيه فايلهاي منبع» و «استفاده از express PDF IEEE «را با دقت بخوانيد.

- CREATIVE NEW TITLE گزينه انتخاب
- در پنجره جديد عنوان مقاله وارد شده و گزينه continue را انتخاب ميكنيم.
- در صفحه بعد فايل مقاله را بارگذاري و در صفحه بعدي تبديل به PDF انجام خواهد شد.
	- پس از انجام كار در صفحه اصلي در بخش status بايد وضعيت مقاله Pass باشد.

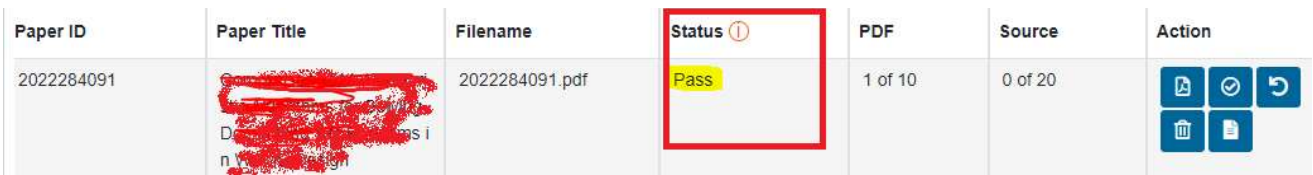

در غير انصورت نياز به اصلاح دارد كه در فرم نمايش داده ميشود.

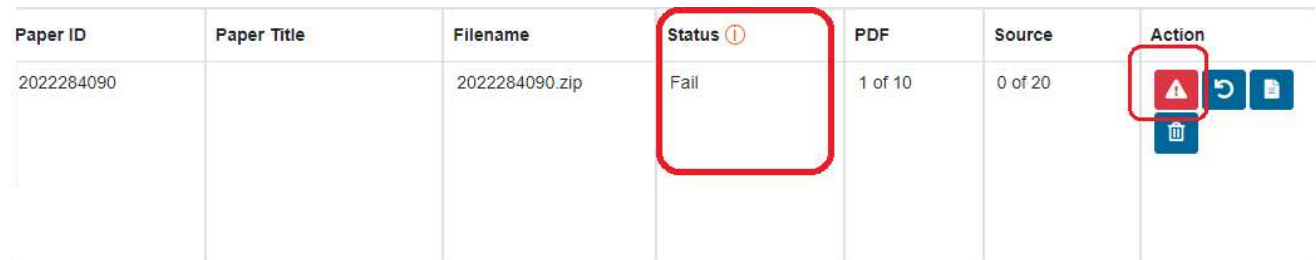

- طبق شكل در بخش Action توضيحات مربوط به عدم فرمت صحيح مقاله و دلايل Fail شدن آن بيان ميشود.(همچنين ايميل ميگردد)
	- براي تصحيح فرمت از اين توضيحات استفاده كنيد

| Paper ID   | Paper Title | Filename       | Status ( | PDF<br>238.91 | Source                     | Action      |
|------------|-------------|----------------|----------|---------------|----------------------------|-------------|
| 2022284091 |             | 2022284091.pdf | Pass     | 1 of 10       | $0$ of $20$<br>دريافت فايل | ŋ<br>₿<br>▥ |

گام نهايي: در نهايت فايل PDF بدست آمده از سايت را ايميل و يا در تلگرام ارسال نماييد.